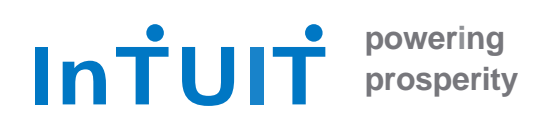

# **Connectivity Getting Started Guide Quicken for Windows**

*Intuit Financial Data Platform Professional Services Group*

#### **Table of Contents**

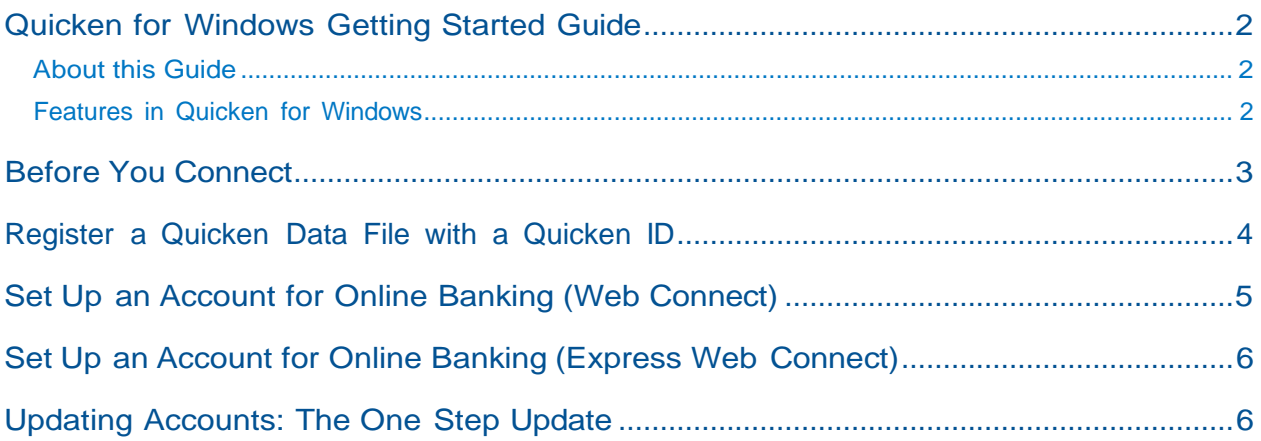

### <span id="page-1-0"></span>**Quicken for Windows Getting Started Guide**

#### **Thank you for choosing Quicken!**

#### <span id="page-1-1"></span>**About this Guide**

This guide helps you get started with Quicken as quickly as possible. You'll learn:

- What you will need to get started
- How to set up an account for online banking (Direct Connect)
- How to set up an account for online banking (Web Connect & Express Web Connect)
- How to update an account setup for online banking
- How to set up Bill Pay (Direct Connect-only)

#### <span id="page-1-2"></span>**Features in Quicken for Windows**

Quicken maintains the same online banking connectivity features, along with these notable features:

- Manage money on the go across desktop  $+$  web  $+$  mobile
- Easily export your data directly to Excel
- Compare buy-and-hold options with improved portfolio analysis
- Pay your bills in Quicken for free using Quicken Bill Pay with Quicken Premier version
- Priority access to customer support with Quicken Premier version
- Create and e-mail custom invoices and estimates with Quicken Home & Business
- Add payment links directly to invoices with Quicken Home & Business
- Save rental documents directly to Quicken with Quicken Home & Business

#### <span id="page-2-0"></span>**Before You Connect**

Before you set Quicken to download transactions you may need to contact your financial institution (FI) for the following information:

- Customer ID
- Personal Identification Number (PIN) or password  $\bullet$

For Quicken Web Connect/Express Web Connect accounts, use the same customer ID and PIN/password as your financial institution website. For Direct Connect, they may be different. Please contact your financial institution to verify your Direct Connect login information.

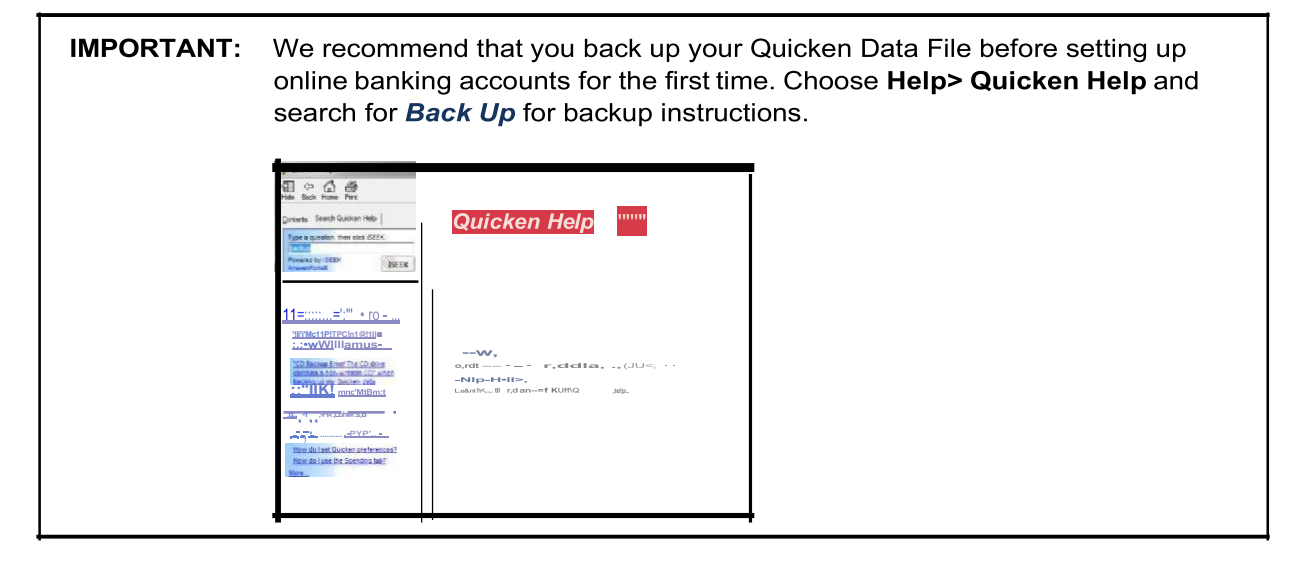

## <span id="page-3-0"></span>**Register a Quicken Data File with a Quicken ID**

When you set up an account for online banking, Quicken requires you to link your Quicken data file to a Quicken ID. If you don't currently have a Quicken ID, you will need to create one.

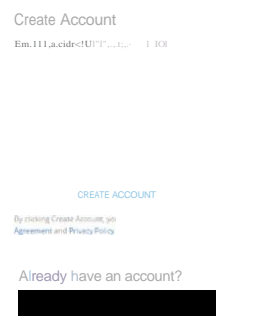

Fill in the information to set up your Quicken ID and link your data file.

If you already have a Quicken ID, click **SIGN IN** under "Already have an account?" and sign in.

## **Set Up an Account for Online Banking (Web Connect)**

- 1. Log into your financial institution's web site.
- 2. Download your transactions according to your financial institution's instructions.
- 3. If you are given a choice for your download format, choose "Quicken Web Connect (\*.QFX)" and save the file to your computer.

*Note: These instructions assume you will save the download to your computer. If you "open" it instead, your web browser should open Quicken and begin to import the transactions. If you plan to open the file directly, we recommend that you have your Quicken data file open in Quicken before you begin Step 2.*

- 4. Open Quicken, then choose **File> File Import> Web Connect File ......**Youwill see an import dialog.
- 5. Navigate to and select the file you downloaded in Step 2, then click **Open.**
- 6. Click **Link an Existing Account** if you have an appropriate account in the account list. If you don't have an account yet, click **Create a new account** and enter a nickname for that account.
- 7. Click **Import.**
- 8. Click **OK** to confirm and finish.

## <span id="page-5-0"></span>**Set Up an Account for Online Banking (Express Web Connect)**

- 1. Choose **Tools > Add Account....**
- 2. Select the type of account you want to set up.
- 3. After you select the type the name of account you want to add, you will see the financial institution selection screen. Type the name of your financial institution to filter the list.
- 4. When you see your financial institution's name in the filter results, click it and click **Next.**
- 5. Quicken will now display a login screen: type the credentials you use to log in to your financial institution's website and follow the prompts to add your accounts to Quicken.

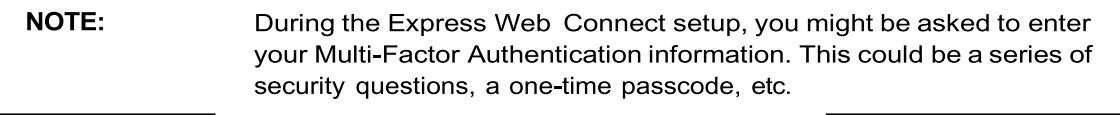

#### <span id="page-5-1"></span>**Updating Accounts: The One Step Update**

After an account has been set up for online banking, you can use One Step Update to update information:

- 1. Choose **Tools > One Step Update....**
- 2. Enter the necessary information for the listed accounts (such as passwords or user ID) and click **Update Now.**
- 3. Follow the instructions to update your accounts.